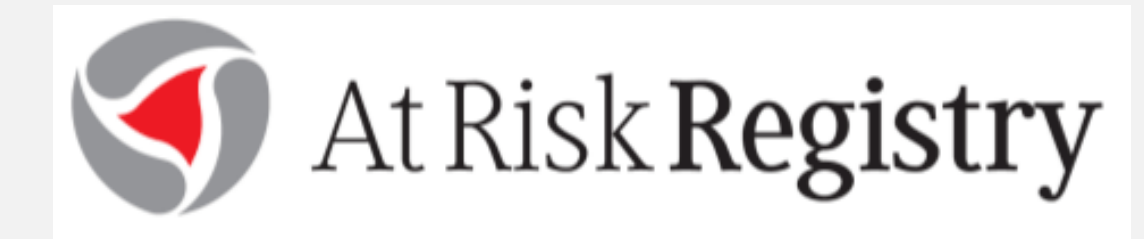

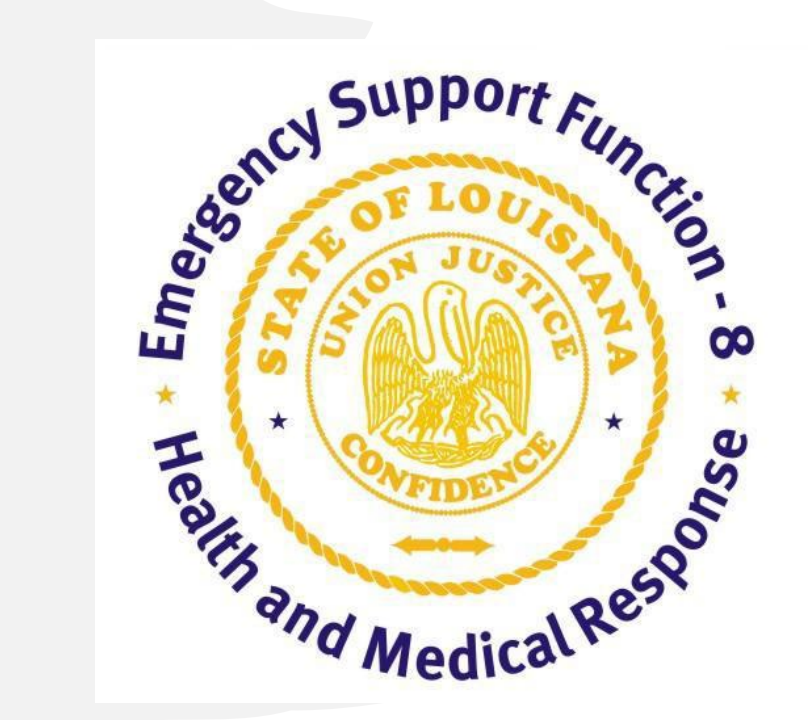

### Basic Training for Uploading Patients June 2023

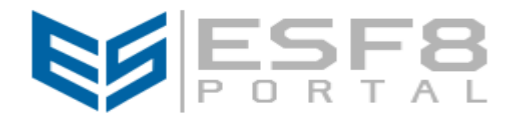

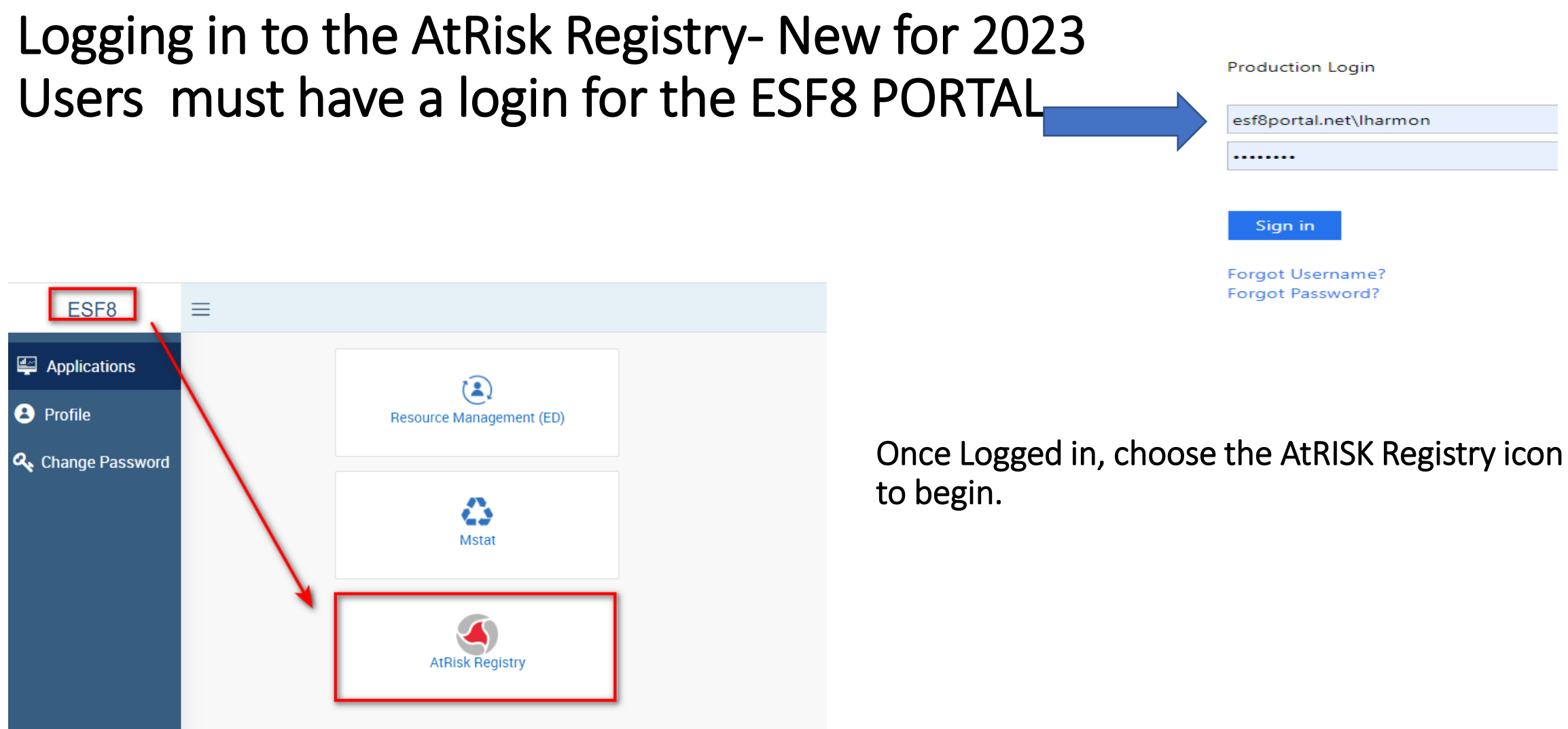

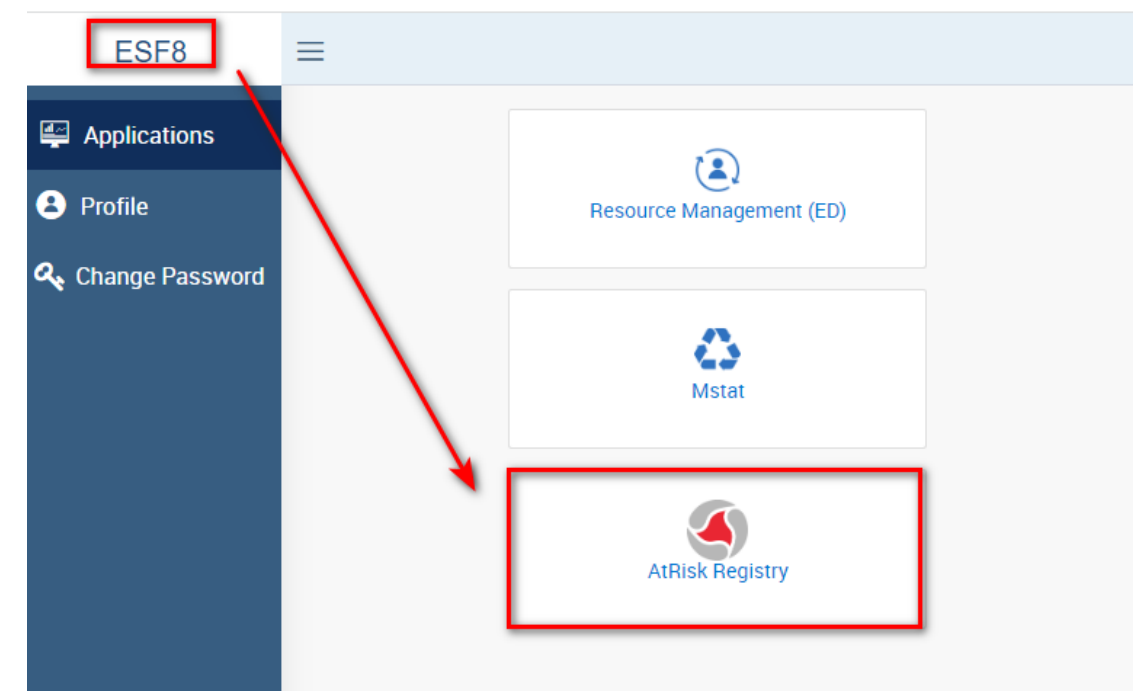

### Event Verification and Downloading the Latest Template

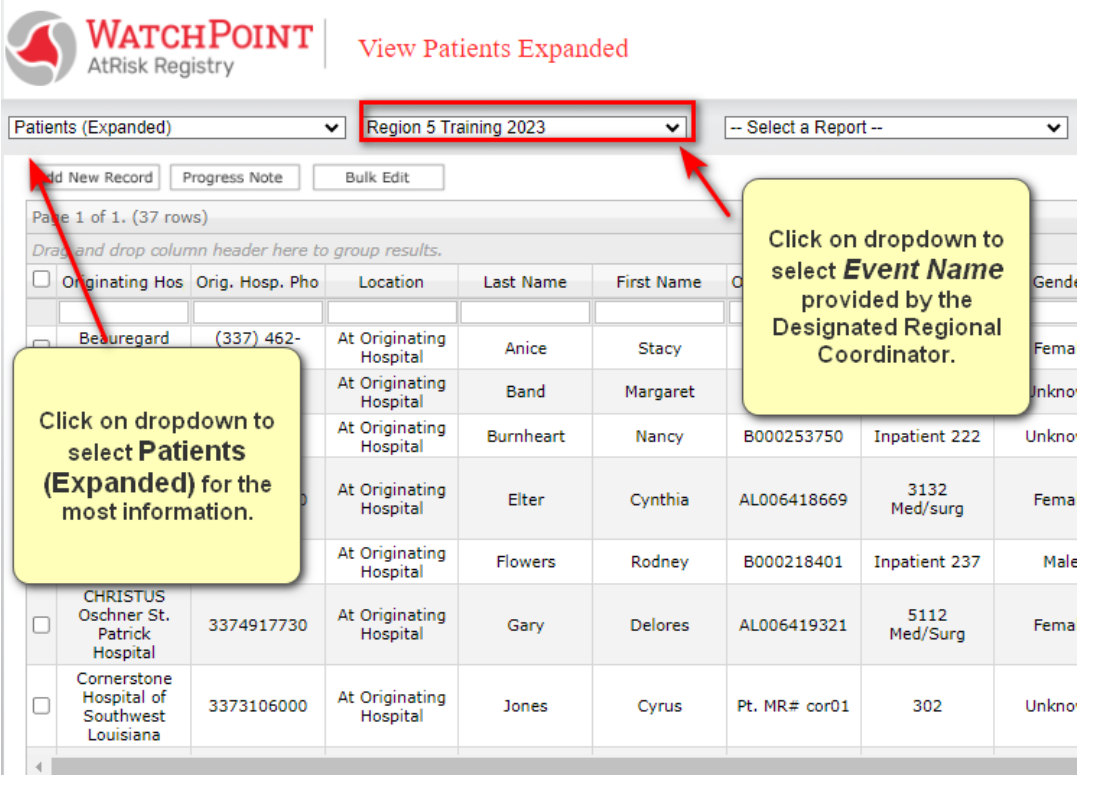

#### Always check the Event Name and for the latest template in the registry.

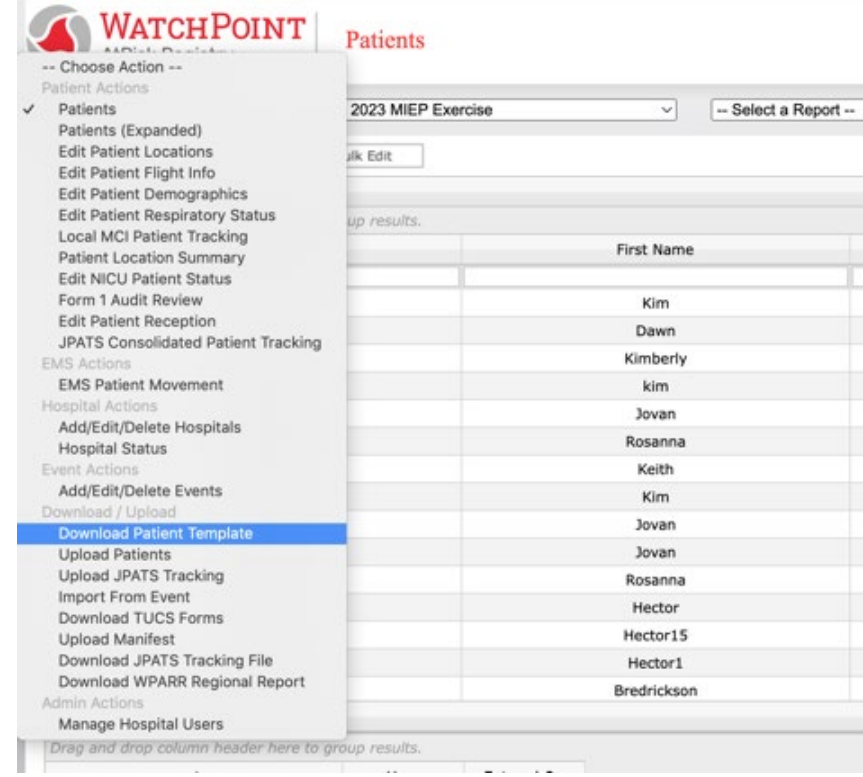

# Download to a folder you can find or your desktop!

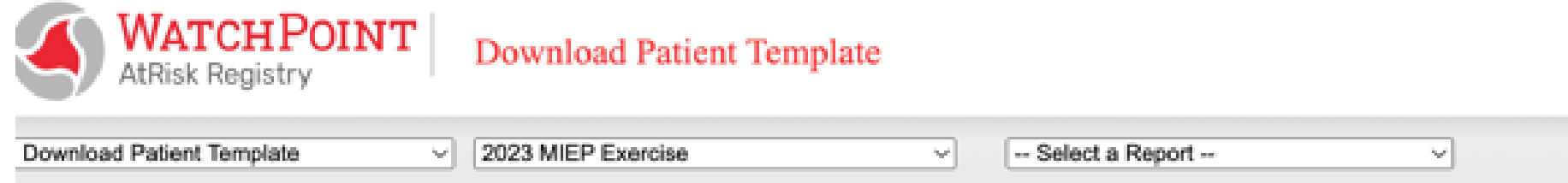

Please click on the link below to download a template XLS file. The file contains fields needed to import data into our database. Open the Excel, and add rows as needed. When finished, please save the file on your computer, and upload it by selecting the appropriate action f Chose Action --" menu, above

Download

The template will download at bottom of the screen:

画 patients\_field (11).xls  $\wedge$ 

# Priority Fields:

Align with **Attachment A** of the user guide.

Several fields are self explanatory and can be cut and pasted using the EPIC download file, if that process is automated for your facility:

- o Last Name
- o First Name
- **Medical Record Number**
- o Gender
- $\circ$  History includes information such as dialysis and medical equipment dependencies
- $\circ$  Room number unit type + room #
- o Weight (defaults to lbs.)
- o DOB
- Diagnosis including vent, cardiac monitor or other electric devices
- Disposition this will default to "Shelter in Place" and can be managed individually or in bulk after initial upload

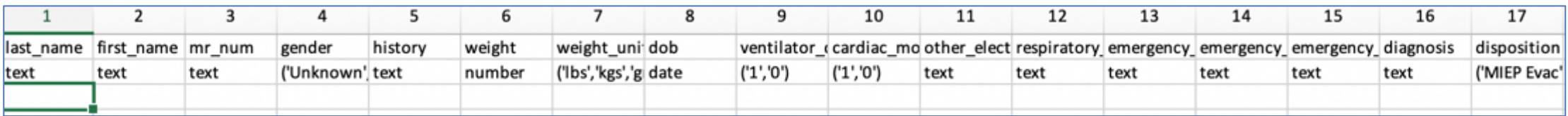

Reminder! Save your completed file in an easily remembered file. Suggestion, save it to "Desktop".

### Uploading Patient Census

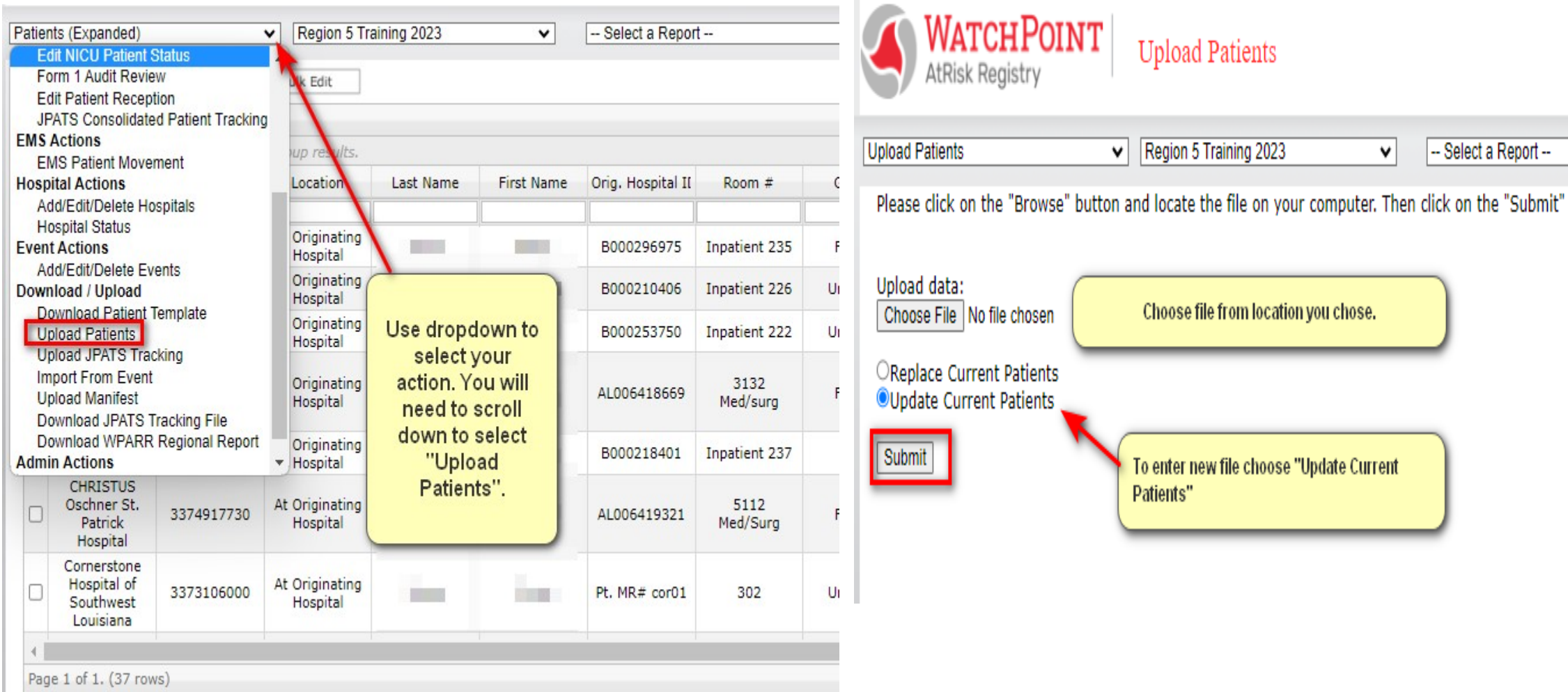

### Validating Upload

#### Initial Upload:

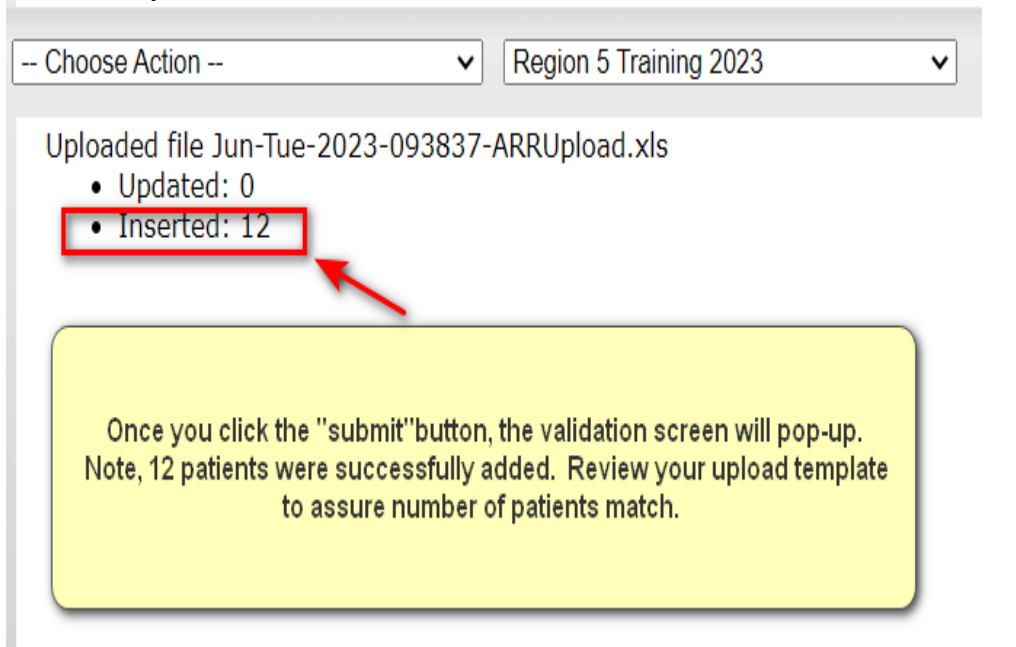

Changes made to initial patients, uploaded patient template again "Update Current Patients" selected:

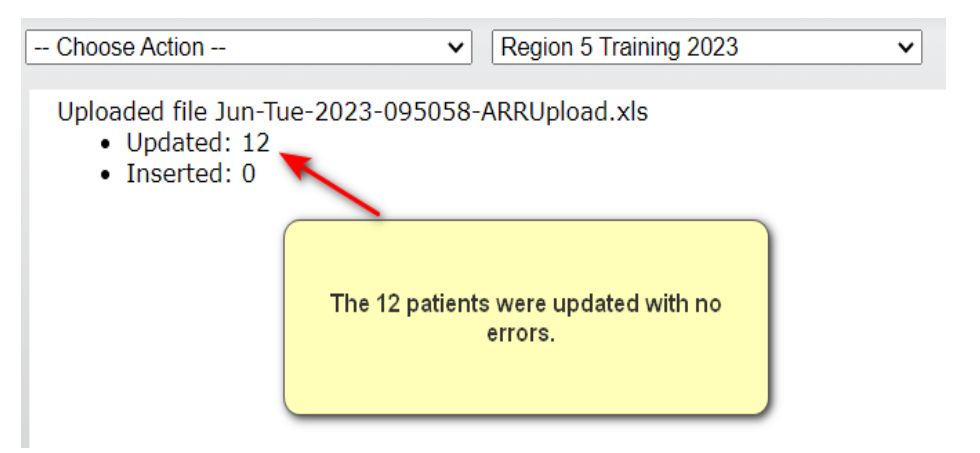

#### NOTE:

- "Update Current Patients" will update data in fields in previously uploaded patients.
- "Replace Current Patients" will replace the ENTIRE file.

### Editing Individual Patient Information / Searching and Filtering

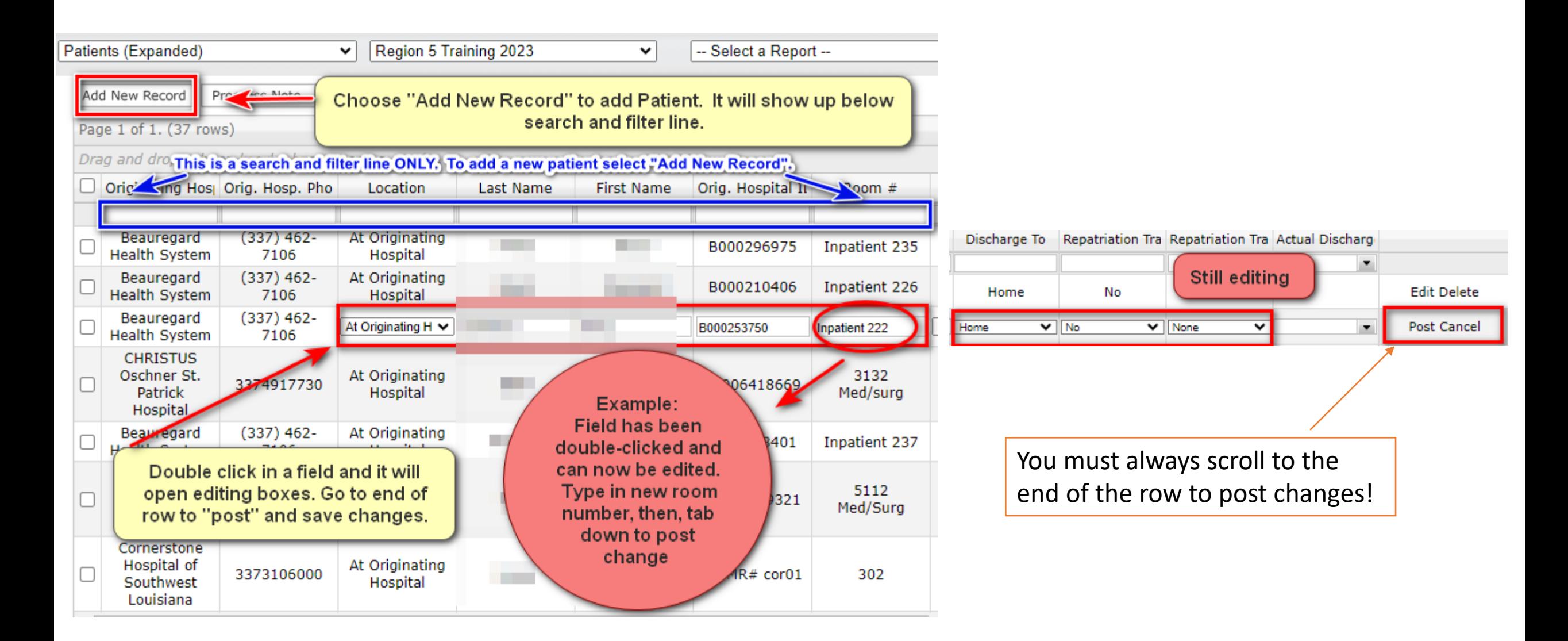

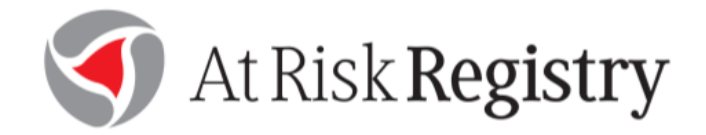

### **In-State Movement Specifications**

#### **Applies to:**

- Movement within systems
- Transfers according to hospital plans
- State and DRC Assisted placement

#### In-State Patient Movement

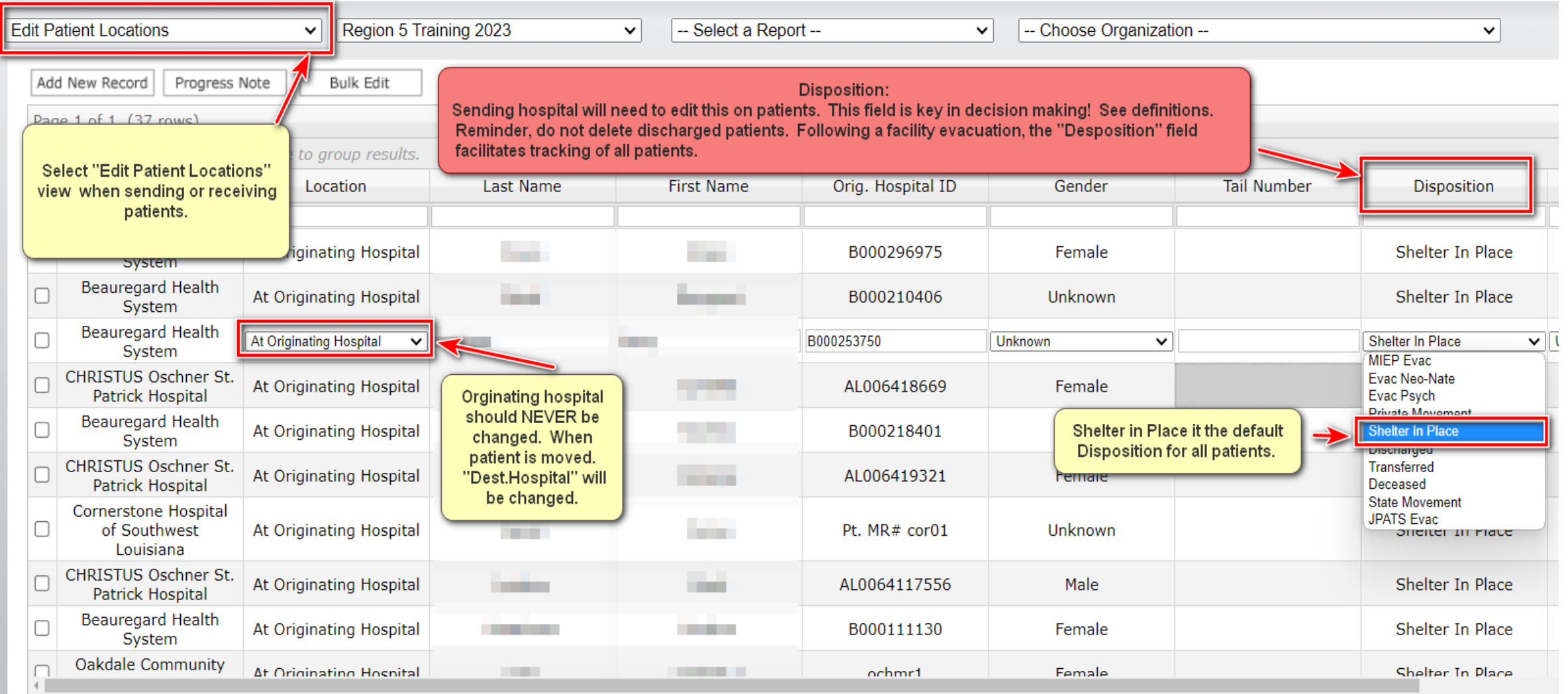

## Disposition Definitions:

Aligns with Attachment C of the User Guide

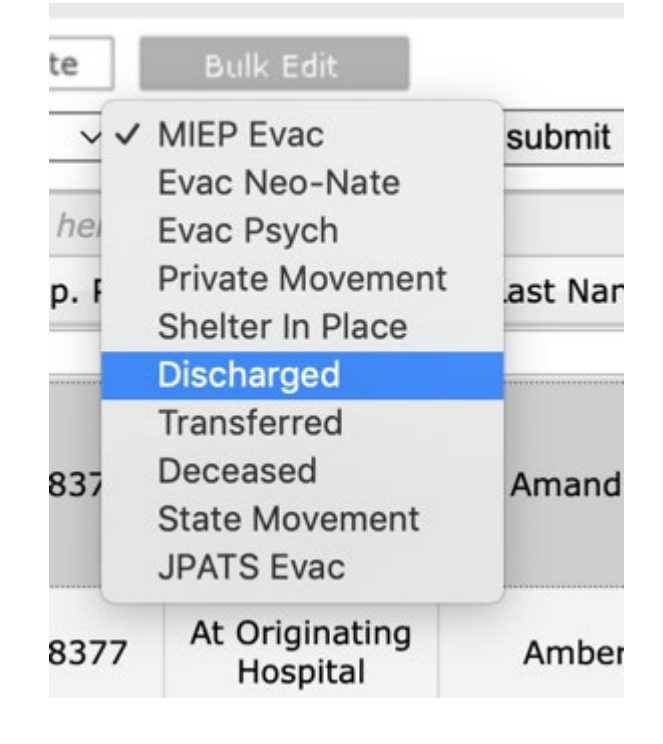

Evac Neonate – Private contracts with Women's or other NICU centers

Evac Psych – Admitted psychiatric patients needing in-state placement using state/DRC assistance.

Private Movement – You are going outside your system with the patient-NO ASSISTANCE FROM STATE

Discharged – Most of these will be your ED folks, and others as applicable

Transferred – Patient moved within your system – NO ASSISTANCE FROM STATE

State Movement – ESF8 is facilitating movement. DRC is locating destination and EMS-DRC is coordination transportation.

#### In-State Patient Movement –State/DRC assisted Movement

Assumption: The hospital plan has failed, State/DRC locates beds and arranges transportation.

Sending Hospital or DRC will make change to "Dest. Hospital". Once the change is posted, the receiving hospital can view patient information.

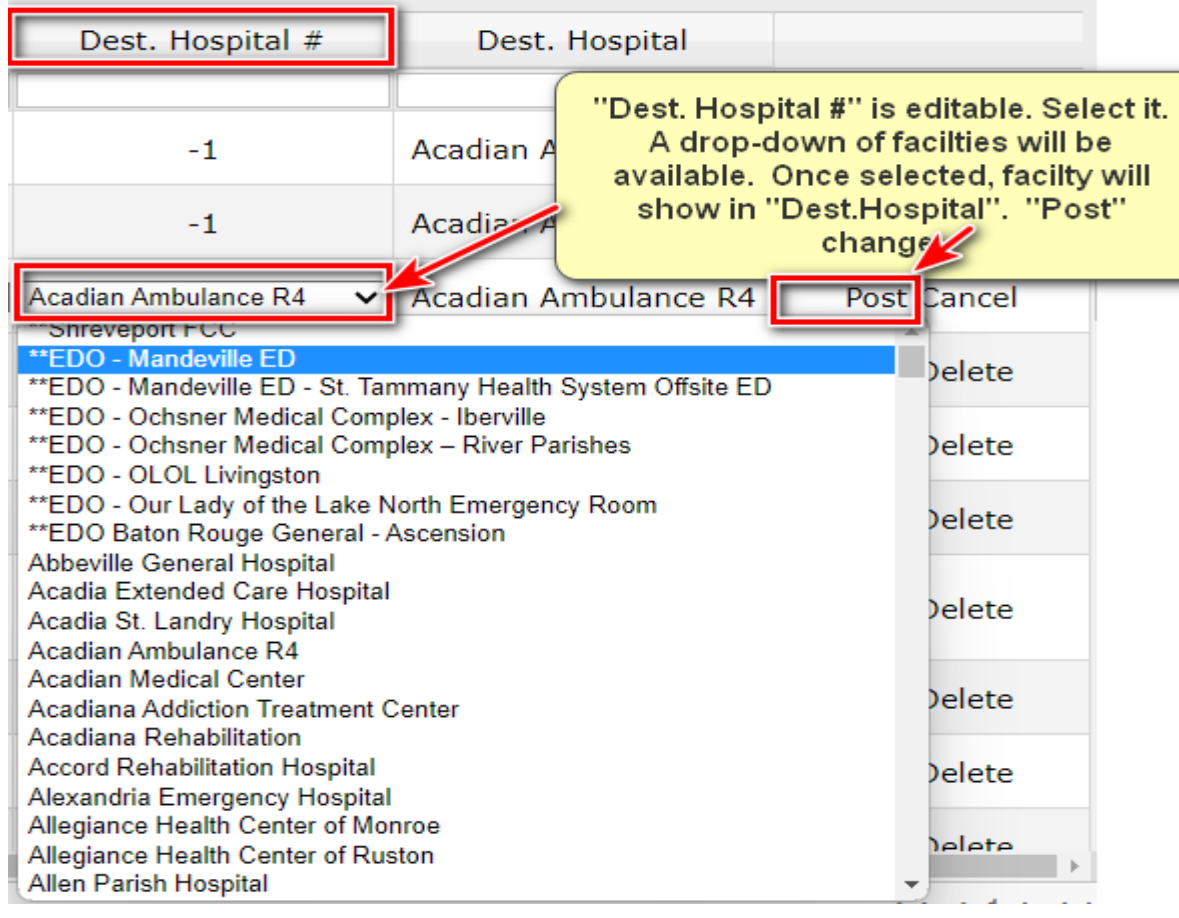

#### "Location" is updated by receiving hospital.

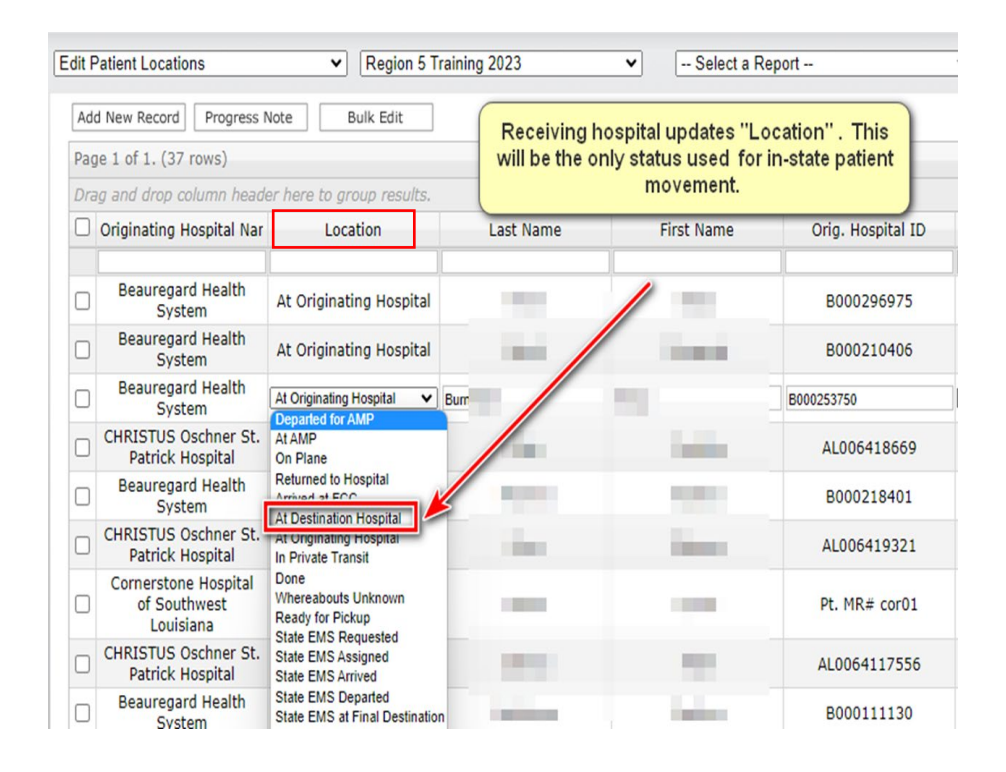

### In-State Patient Movement –Bulk Editing

A "bulk edit" feature exists so that hospitals can easily edit groups of patients based on specific criteria. This feature should replace the need for hospitals to continuously upload a revised patient template.

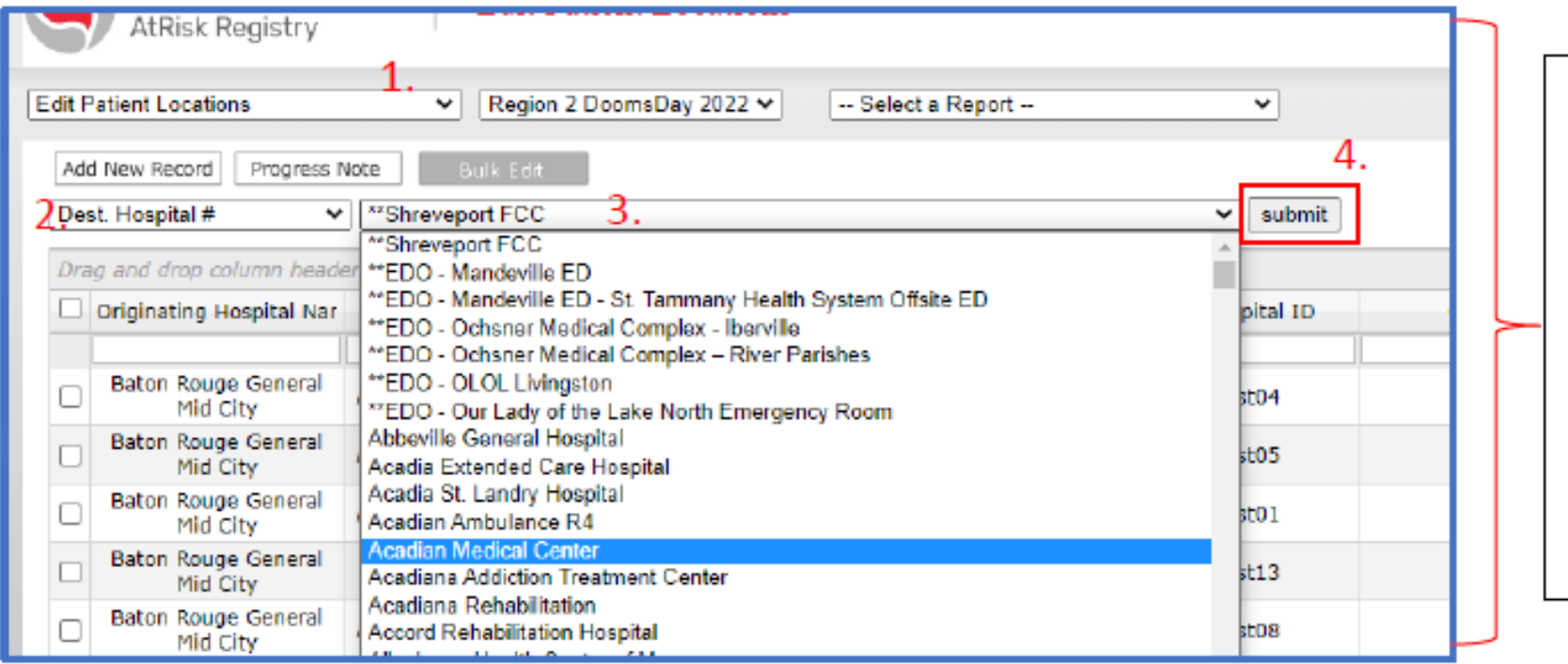

- Select the screen to bulk  $1<sup>1</sup>$ edit
- 2. Select the bulk editable field from the drop-down list for the corresponding screen
- $3.$ Make you selection or input manual entry
- Click submit 4.

## Confirming Patient Lists are Complete

Hospitals have two options for indicating uploads of patients are complete:

- Use the the **Hospital Actions** screen
	- → using the *Hospital Status* view, select "Patients Ready"
- **Notify the DRC** uploads are complete, meaning admissions have ceased and discharges and transfers are finalized in preparation for sheltering-in-place.

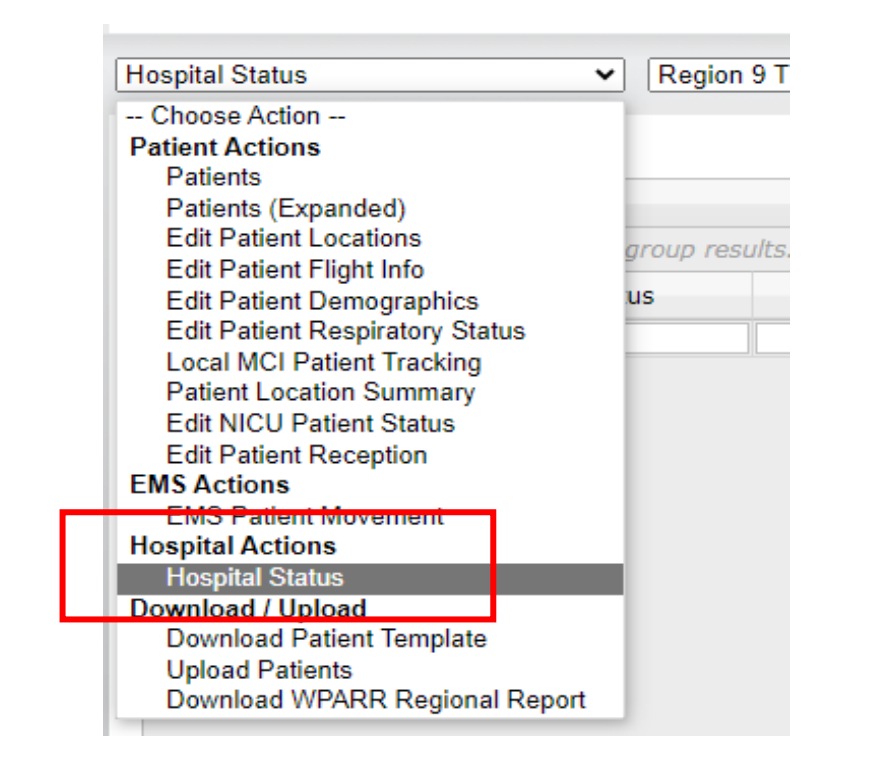

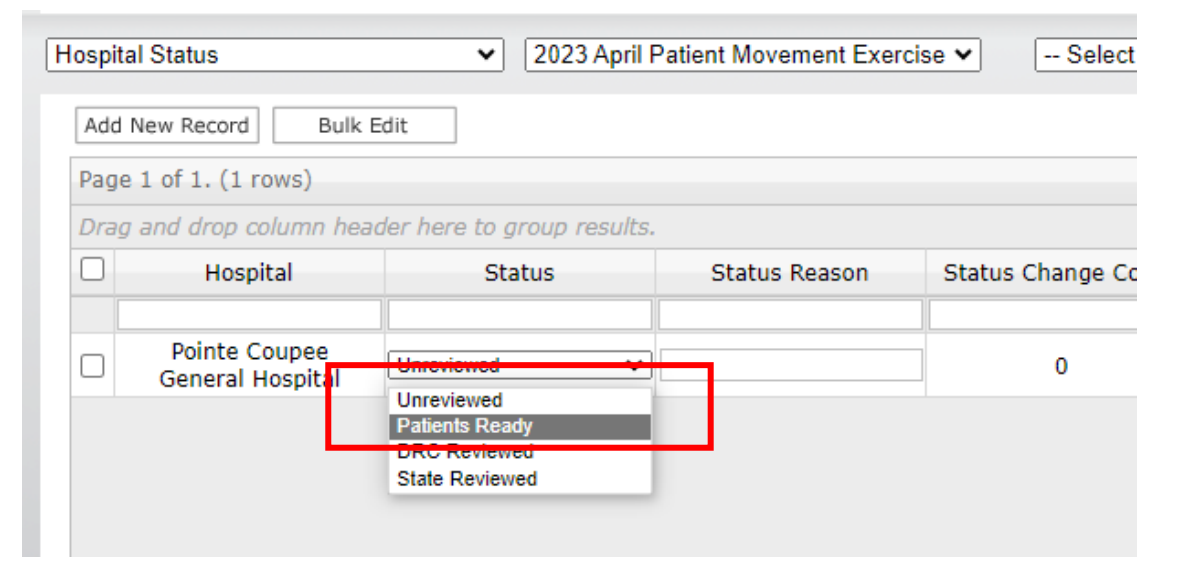

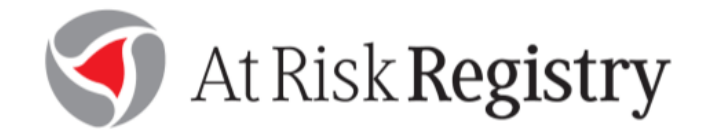

### **Federal/Out of State Movement Specifications**

**Applies to:** Execution of the State-Federal ESF-8 Medical Institution Evacuation Plan (MIEP)

- Movement though National Disaster Medical System (NDMS)
- Using Department of Defense (DoD) assets
- Using Federal air EMS contract assets

# Disposition Definitions:

Aligns with Attachment C of the User Guide

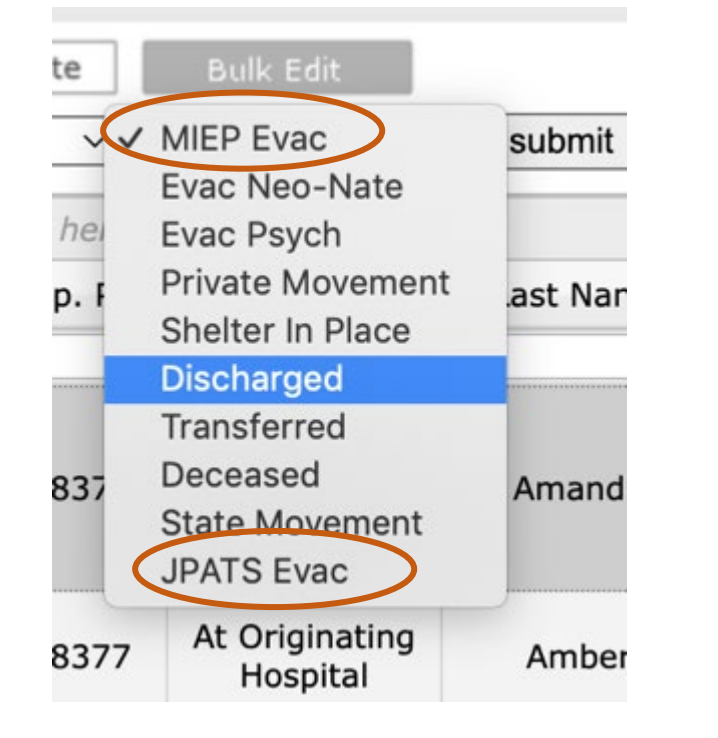

**MIEP Evac – non-critical patients needing evacuation using federal resources, most likely Department of Defense aircraft and teams.**

- Excludes NICU and Psychiatric patients
- patient clinical information should be cross walked against Attachment B to assist flight surgeon with identifying contraindications
- Any contraindications may prompt a critical designation and movement by JPATS

**JPATS Evac – critical patients being moved by federal EMS contract aircraft and crew.**

- Hospital primary responsibility to assign JPATS Evac
- DRC and State review may prompt patients move from MIEP Evac to JPATS Evac
- Federal patient movement cell may determine a patient should be moved to JPATS evac status

## Confirming Patient Lists are Complete

Hospitals will signal they have completed the uploads and patient validation and manifesting for federal movement can begin when conducting this step.

#### Use the the **Hospital Actions** screen

→ using the *Hospital Status* view, select "Patients Ready"

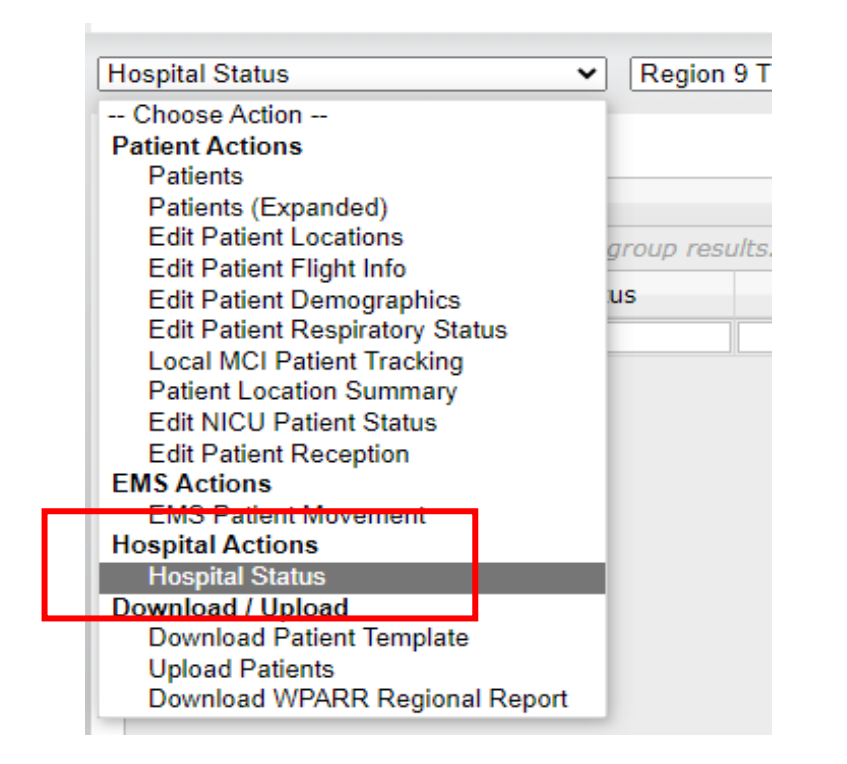

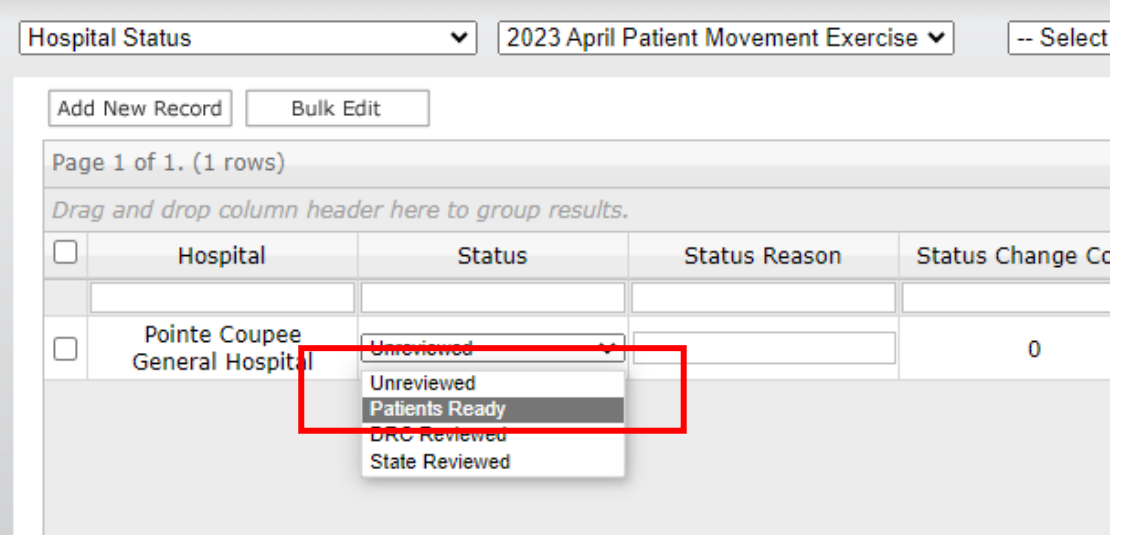

## Federal Movement (MIEP & JPATS) Flight Assignments

• Hospitals can use the "Edit Patient Flight Info" screen to see flight details after the patient lists have been reviewed by the federal movement team and manifests are set.

The following key information may be provided and updated on this view:

- Flight departure airport
- Flight time
- Tail Number
- Arrival Airport

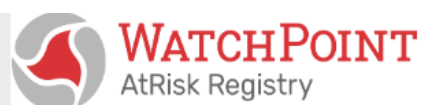

**Edit Patient Flight Info** 

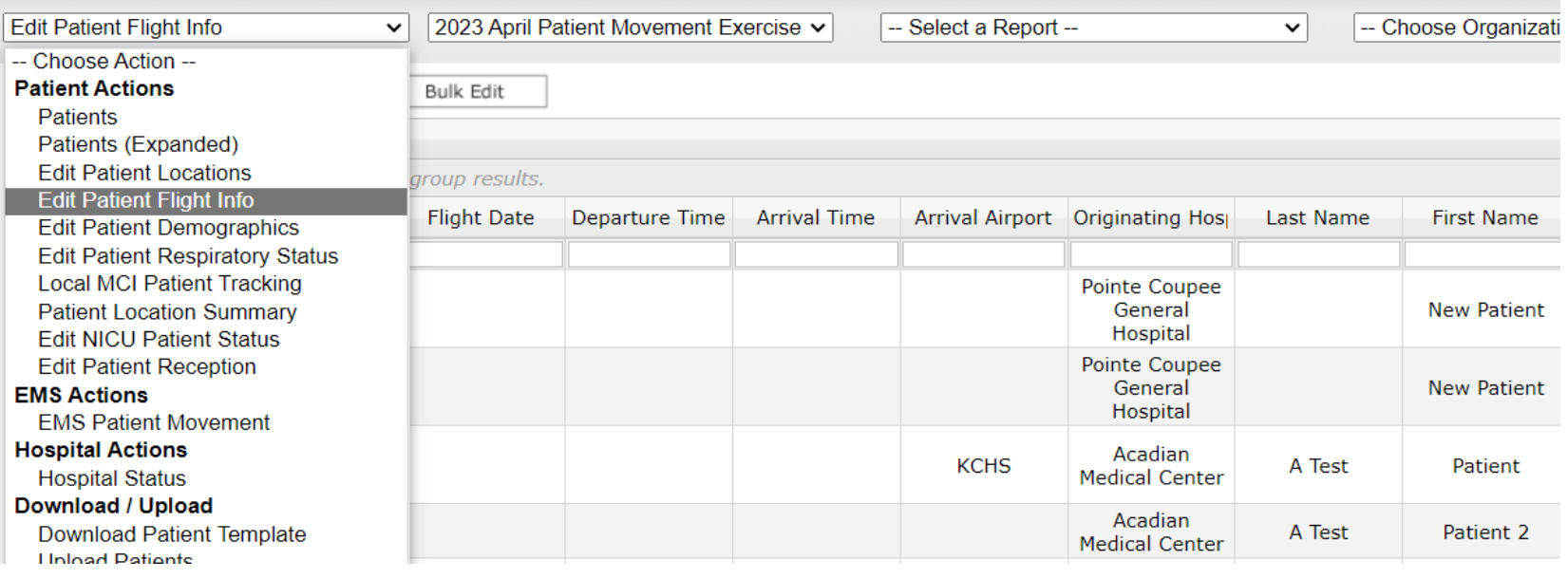

#### Best Practices!

#### **Adding files as attachments**

Including a Face sheet, History and Physical (H&P), Medication Administration Record (MAR) or other document may be useful for the placement of the patient and assist the receiving facility with assuming the transfer of the patient. This can be included as an additional step in the process and functions similar to attaching a document to an email.

- Select the patient to upload a document 1.
- Scroll to the bottom and find "Choose File" 2. button.
- Upload the file from the PC and select "Save". 3.

Saved files will be visible as uploads and accessed by users of sending and receiving hospitals.

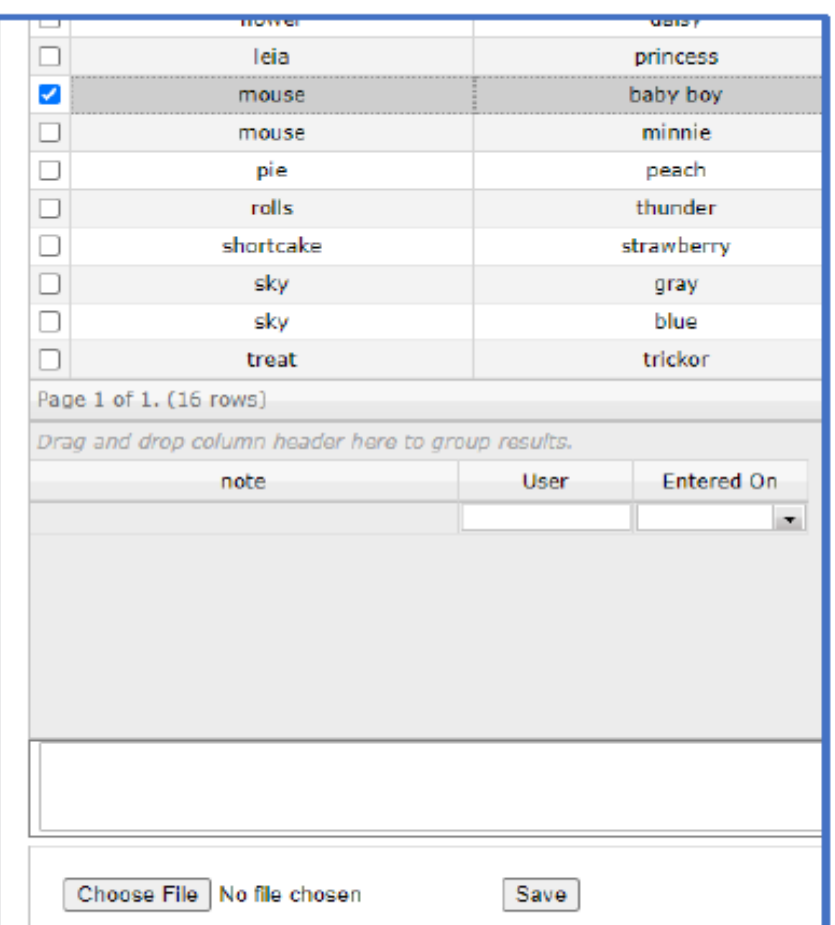

#### Best Practices – Correct input of Room # information!

Please work with your IT and/or patient tracking coordinator(s) to include the following information in the "Room #" Field:

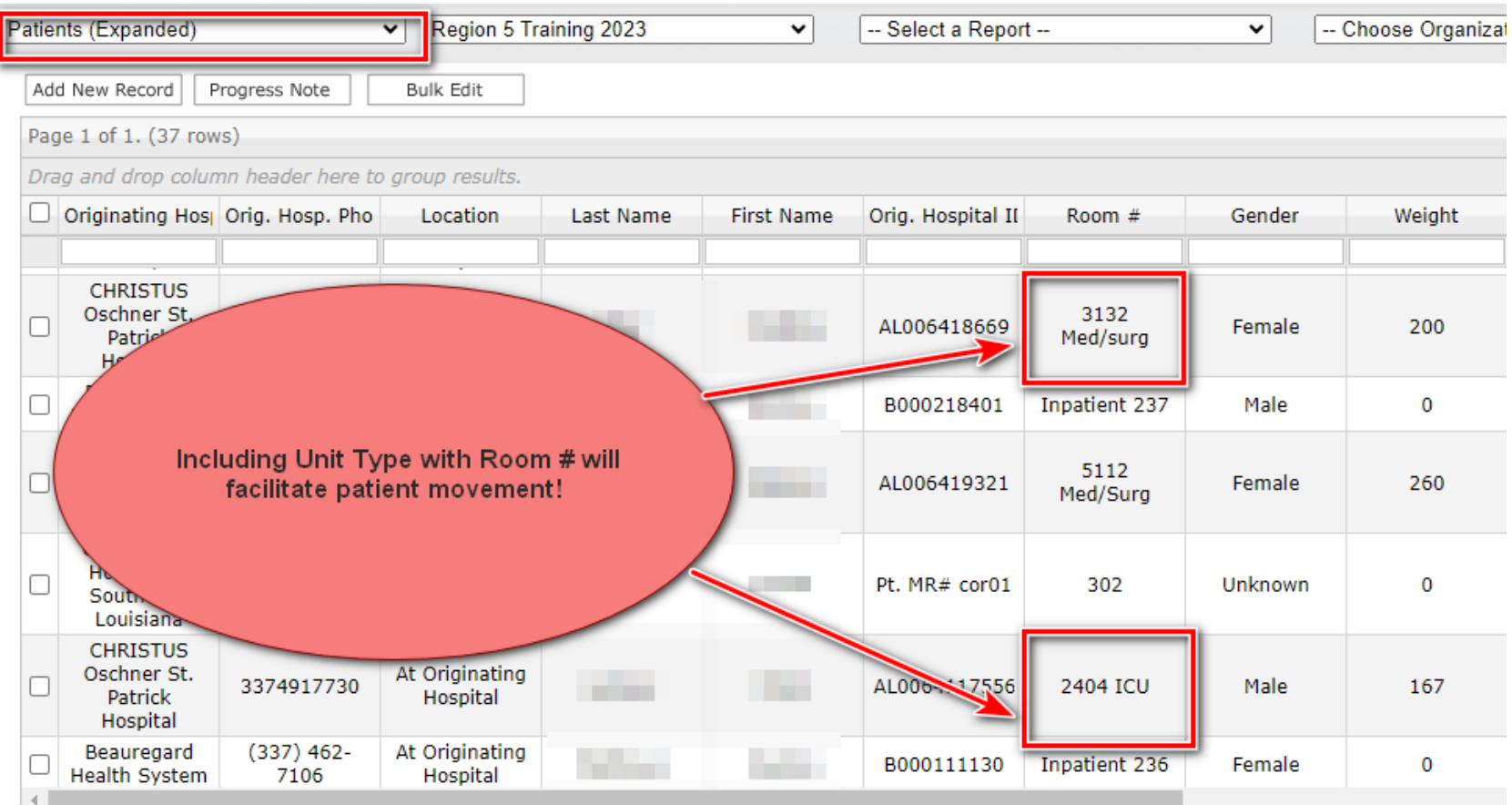

### Best Practices – Good clinical details! Please work with your IT to include the following information in the "History"/ "Diagnosis" Fields:

![](_page_20_Picture_13.jpeg)